# **Aprendizaje de Inspiration, un cursillo**

Este cursillo es un excelente punto de partida para aprender a utilizar Inspiration. Programe 45 minutos de su tiempo para completar este cursillo.

Si no conoce Inspiration y le gusta aprender mientras trabaja en la pantalla, este cursillo es para usted. Hemos organizado la información en secciones pequeñas y fáciles de manejar para facilitar el aprendizaje rápido de las nociones. Cuando se dé cuenta, ¡estará utilizando Inspiration para desarrollar sus propias ideas!

Inspiration se utiliza de la misma manera que la mayoría de programas de Mac OS y Windows. Por ejemplo, usted utiliza el ratón conforme trabaja para arrastrar objetos y seleccionar texto. También hace clic y doble clic, además de introducir información utilizando el teclado. Si no se siente cómodo al realizar estas acciones, tómese un momento y consulte la guía del usuario que venía adjunta a su computadora.

## **Convenciones que utilizamos**

El cursillo incluye instrucciones para computadoras tanto con sistema Mac como con sistema Windows. Cuando se le solicita que pulse una tecla o haga clic en un comando de un menú, primero aparecen las instrucciones para Mac OS y las instrucciones para Windows se incluyen entre paréntesis inmediatamente después. He aquí dos ejemplos: Pulse Retorno (Intro) y pulse la tecla de Comando (Ctrl).

Cuando se le solicita que ingrese un texto específico, el texto que debe escribir aparece en negrita. Por ejemplo, **Ideas sobre la carrera**. Al referirse a un símbolo o nombre que ya ingresó, aparece en cursiva, como *Ideas sobre la carrera*.

**Y una nota especial…** Debido a que las personas trabajan de diferentes formas, Inspiration ofrece muchas maneras de hacer las cosas desde los botones de la barra de herramientas y los comandos de menús hasta los accesos rápidos de teclado. Aunque todas estas opciones están fácilmente disponibles, este cursillo muestra usualmente una forma de llevar a cabo una tarea. Esperamos que sea más fácil aprender a realizar la tarea limitando la cantidad de opciones presentadas. En el sistema de ayuda y el *Manual del usuario de Inspiration*, encontrará muchas formas de realizar cada tarea y podrá elegir la que le resulte más cómoda. Para obtener acceso al sistema de ayuda, [consulte "Dónde](#page--1-0)  [encontrar más información" en la página 1.](#page--1-0) Para ver o imprimir el *Manual del usuario de Inspiration*, [consulte "Ver e imprimir](#page--1-1)  [documentos de Inspiration" en la página 15.](#page--1-1)

## **Estructura del cursillo**

En el cursillo de Inspiration, usted sigue una serie de instrucciones directas paso a paso para crear una representación visual sencilla de una idea llamada diagrama. Además, trabaja con un esquema — una presentación jerárquica, en forma de texto, de la misma idea.

El cursillo se divide en lecciones breves. Estas lecciones están diseñadas para completarse en orden de secuencia, pero no es necesario que las termine todas de una sola vez. Cada lección breve le presenta varios de los elementos únicos de Inspiration. Cuando haya finalizado el cursillo, estará listo para crear diagramas y esquemas por su cuenta.

# **Lección breve 1: Introducción**

Este cursillo presenta un ejemplo de una "tormenta de ideas" sobre posibles opciones de carreras.

En la primera lección breve aprenderá lo siguiente:

- **•** Abrir Inspiration
- **•** Ingresar una idea principal para su diagrama
- **•** Utilizar la herramienta Crear para agregar símbolos
- **•** Utilizar la herramienta RapidFire® para agregar símbolos
- **•** Utilizar señalar y escribir para agregar un símbolo no enlazado
- **•** Reemplazar un símbolo con un símbolo de la paleta de símbolos
- **•** Utilizar Arrastrar y colocar para agregar un nuevo símbolo de la paleta de símbolos
- **•** Utilizar la herramienta Enlace para crear enlaces a símbolos
- **•** Agregar texto a un enlace
- **•** Agregar una nota a un símbolo
- **•** Mover una nota
- **•** Mover símbolos
- **•** Cambiar los colores de un símbolo
- **•** Guardar un documento de Inspiration

## **Iniciar Inspiration**

#### **Para iniciar Inspiration en una computadora Macintosh:**

**•** Abra la carpeta que contiene Inspiration y haga doble clic en el icono Inspiration.

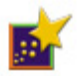

Inspiration abre un diagrama nuevo, sin título.

#### **Para iniciar Inspiration en Windows:**

**•** Haga clic en el botón de inicio, señale Programas y luego haga clic en Inspiration 7.6.

Inspiration abre un diagrama nuevo, sin título.

*Nota:* Antes de poder iniciar el programa, debe instalar Inspiration. Si aún no ha instalado Inspiration en su computadora, [consulte](#page--1-2)  ["Instalación de Inspiration" en la página 10.](#page--1-2)

## **Introducción a Vista de diagrama**

Inspiration abre en Vista de diagrama, donde la información se procesa, organiza y ordena según prioridades de manera visual. Las funciones clave están al alcance de sus dedos en la barra de herramientas del diagrama en la parte superior, la herramienta de formateo en la parte inferior y la paleta de símbolos del lado izquierdo.

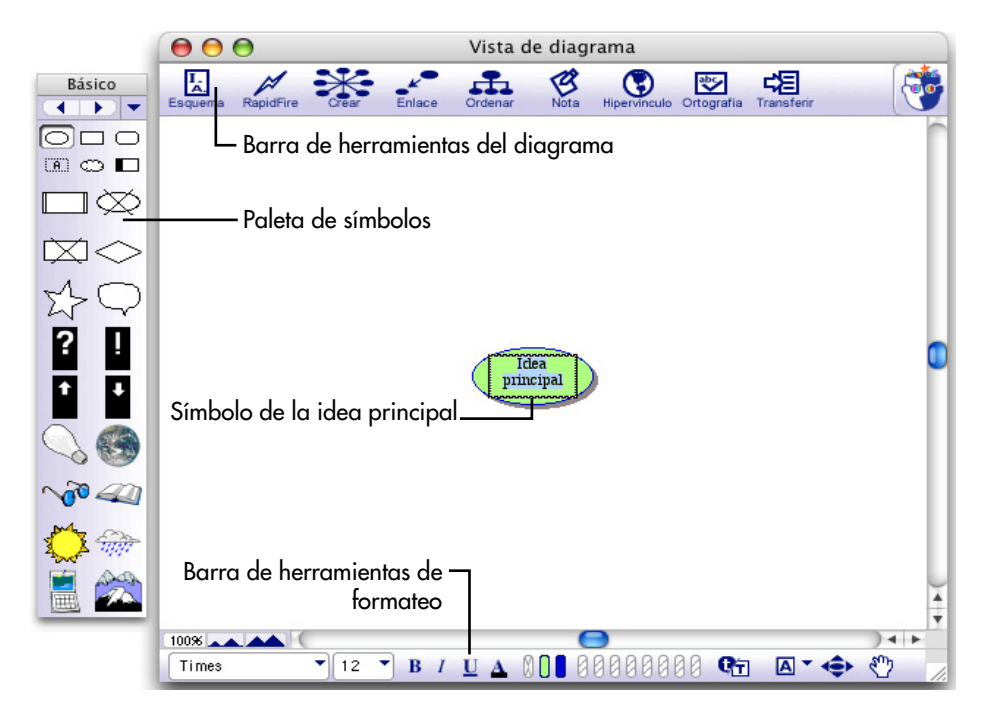

## **Cómo introducir la idea o tema principal**

Al abrir Inspiration, aparece un símbolo en el centro de la pantalla con el texto de marcador de lugar, *Idea principal* seleccionado. Es fácil empezar: simplemente ingrese un tema.

**•** Escriba el tema del diagrama, **Ideas sobre la carrera**, en el símbolo de Idea principal.

#### **Usar la herramienta Crear para agregar un nuevo símbolo enlazado**

Existen muchas formas diferentes de crear nuevos símbolos en Vista de diagrama. Una forma sencilla para agregar un símbolo enlazado es por medio del uso de la herramienta Crear. La herramienta Crear agrega un nuevo símbolo enlazado en la dirección que usted seleccione.

**1.** Seleccione el símbolo *Ideas sobre la carrera*. En la barra de herramientas del diagrama, coloque el cursor sobre el punto superior derecho del botón Crear.

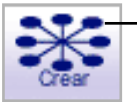

Haga clic en el punto superior derecho para crear un nuevo símbolo enlazado en esa dirección.

Al pasar sobre un punto del botón Crear, éste se resalta para mostrar la dirección en la cual se creará el nuevo símbolo.

- **2.** Haga clic en el punto superior derecho. Aparece un símbolo nuevo, conectado y diagonalmente sobre el símbolo *Ideas sobre la carrera*. Este símbolo está ya seleccionado y listo para que usted introduzca una idea.
- **3.** Escriba **Disfrutar mi trabajo** en el símbolo nuevo.

## **Volver a intentarlo**

Ahora vuelva a utilizar la herramienta Crear para agregar un segundo símbolo enlazado.

**1.** Seleccione el símbolo *Ideas sobre la carrera*.

Esta vez notará que hay un Control rápido de subtema <sup>co</sup> cerca de la esquina superior derecha del símbolo. El Control rápido de subtema aparece al lado de un símbolo para mostrar que éste cuenta con un subtema.

**2.** En la barra de herramientas del diagrama, coloque el cursor sobre el punto inferior izquierdo del botón Crear.

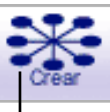

Haga clic en el punto inferior izquierdo para crear un nuevo símbolo enlazado en esa dirección.

**3.** Haga clic en el punto inferior izquierdo.

Aparece el símbolo nuevo que está conectado con el símbolo *Ideas sobre la carrera* y aparece diagonalmente debajo de él.

- **4.** Escriba **Cosas que me gusta hacer** en el símbolo nuevo.
- **5.** Pulse Mayúsculas+Retorno (Mayúsculas+Intro) para terminar de ingresar texto y seleccione el símbolo.

Éste es el nuevo aspecto del diagrama.

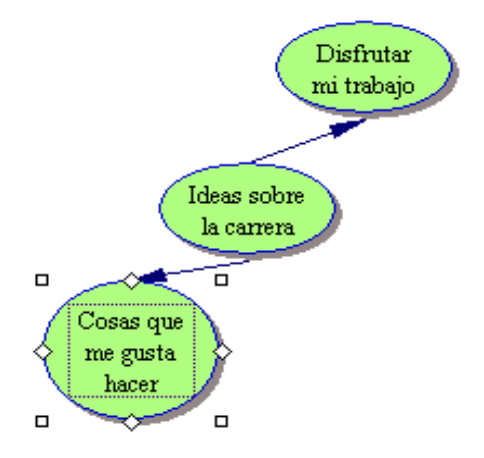

#### **Utilizar la herramienta RapidFire para captar ideas rápidamente**

Utilizará la herramienta RapidFire para realizar una "tormenta de ideas" de las cosas que le gusta hacer. La herramienta RapidFire agrega una serie de ideas enlazadas a un símbolo. Esto le permite concentrarse en introducir información, en vez de crear los símbolos uno por uno.

RapidFire coloca las ideas en una estructura de forma libre. Aún no es necesario pensar en organizar; usted todavía está generando ideas para "ver" lo que piensa. Aprenderá más acerca de cómo organizar la información más adelante en este cursillo.

**1.** Seleccione el símbolo *Cosas que me gusta hacer*, si aún no está seleccionado. En la barra de herramientas del diagrama, haga clic en el botón RapidFire.

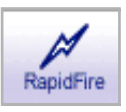

El icono de RapidFire aparece en el símbolo para mostrar que la herramienta está activada.

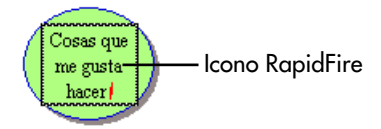

- **2.** Escriba **Hacer reparaciones** y pulse Retorno (Intro).
- **3.** Escriba **Hacer pequeños ajustes a los automóviles** y pulse Retorno (Intro).
- **4.** Escriba **Trabajar en el jardín**.
- **5.** Haga clic nuevamente en el botón RapidFire para desactivar la herramienta RapidFire.

Éste es el nuevo aspecto del diagrama.

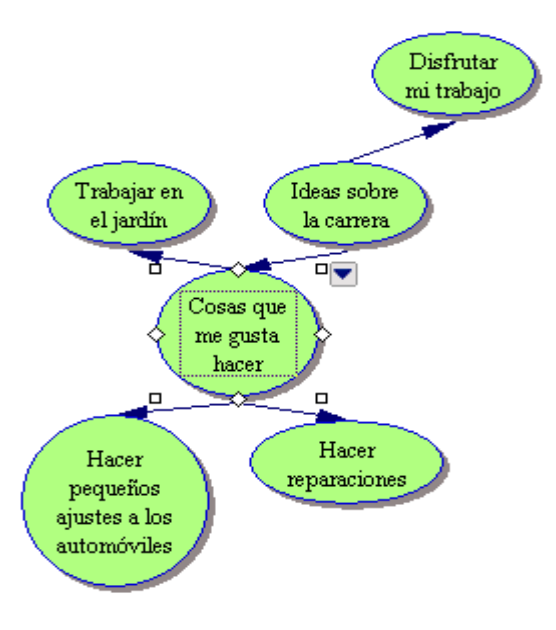

*Consejo:* Si cometió un error al ingresar texto en un símbolo, no se preocupe. Es fácil de corregir. Simplemente haga doble clic en el texto del símbolo. Luego seleccione las palabras que desea cambiar y sobrescriba. También puede insertar texto al hacer clic donde desea realizar una corrección e ingresar el nuevo texto.

#### **Agregar un símbolo no conectado utilizando señalar y escribir**

A veces, usted desea agregar una idea pero no está completamente seguro en dónde debe colocarla. Puede agregar fácilmente una idea no conectada a un diagrama utilizando señalar y escribir. Inspiration automáticamente crea un símbolo para conservar el texto.

- **1.** Haga clic en el área abierta del diagrama directamente al lado derecho del símbolo *Ideas sobre la carrera*.
- **2.** Escriba **No en una oficina**.

Inspiration automáticamente crea un símbolo para conservar el texto. Este símbolo no está enlazado con ningún otro símbolo.

**3.** Haga clic lejos del símbolo *No en una oficina* para cancelar la selección del símbolo.

#### **Reemplazar un símbolo por otro de la paleta de símbolos**

Una vez que haya anotado algunas ideas, es fácil reemplazar un símbolo que ya está en el diagrama con uno de la paleta de símbolos. Inspiration ofrece más de 1,300 coloridos símbolos de alta resolución, incluso varios cientos de imágenes de calidad fotográfica y símbolos animados. Los símbolos están organizados en categorías y bibliotecas.

- **1.** Seleccione el símbolo *Hacer pequeños ajustes a los automóviles*.
- **2.** En la paleta de símbolos, haga clic en el botón Seleccionar

biblioteca **v** para navegar a la categoría Cotidiano. Seleccione la biblioteca Transporte 1.

**3.** Haga clic en el automóvil gris.

El símbolo *Hacer pequeños ajustes a los automóviles* cambia automáticamente y adquiere la forma de este automóvil.

Éste es el nuevo aspecto del diagrama.

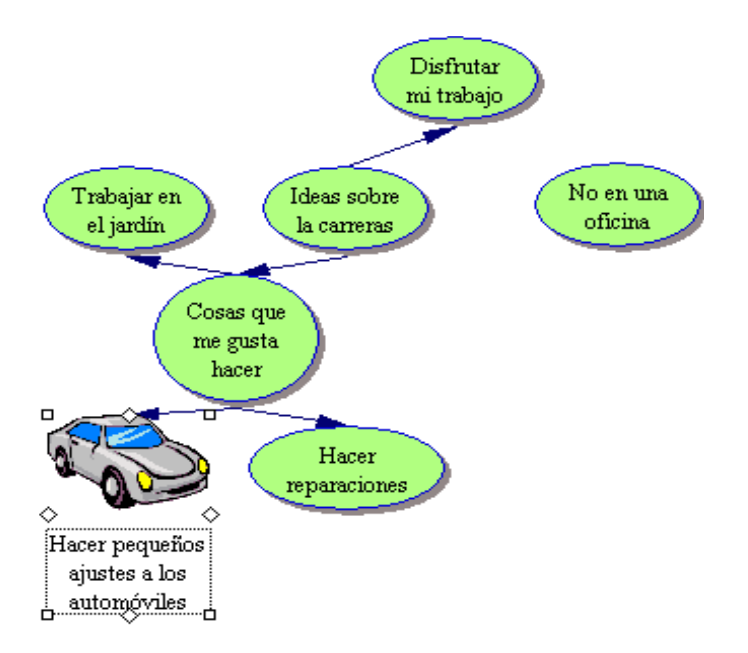

#### **Utilizar arrastrar y colocar para agregar un símbolo específico**

También puede utilizar arrastrar y colocar para agregar un símbolo de la paleta de símbolos para representar una nueva idea. Cuando agrega un símbolo utilizando arrastrar y colocar, el símbolo no está conectado con ningún otro símbolo.

**1.** En la paleta de símbolos, haga clic en el botón Seleccionar

biblioteca  $\blacktriangleright$  para navegar a la categoría Geografía. Seleccione la biblioteca Accidentes geográficos

**2.** Arrastre el símbolo *Montañas* hasta que esté colocado encima del símbolo *Trabajar en el jardín* y suelte el botón del ratón.

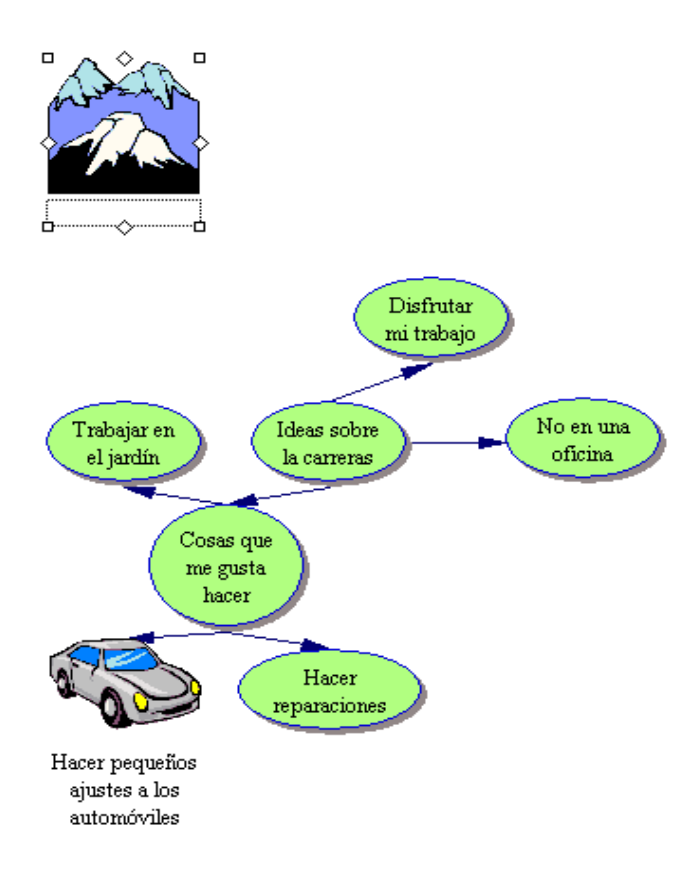

## **Enlazar símbolos**

Ahora es el momento de agregar enlaces. Los enlaces muestran las conexiones y relaciones que se presentan entre ideas.

- **1.** Seleccione el símbolo *Ideas sobre la carrera*. Éste es el símbolo donde empezará el enlace.
- **2.** En la barra de herramientas del diagrama, haga clic en el botón Enlace para activar la herramienta Enlace.

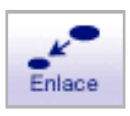

Ahora el cursor tiene este aspecto  $\bullet$ .

**3.** Haga clic en el símbolo *No en una oficina*. Éste es el símbolo donde finalizará el enlace.

Aparece un enlace con la punta de la flecha dirigida hacia el símbolo *No en la oficina*.

- **4.** Haga clic nuevamente en el símbolo *Ideas sobre la carrera*.
- **5.** Ahora haga clic en el símbolo *Montañas*.

Aparece un segundo enlace y la punta de flecha apunta al símbolo *Montañas*.

**6.** Haga clic nuevamente en el botón Enlace para desactivar la herramienta Enlace.

Éste es el nuevo aspecto del diagrama.

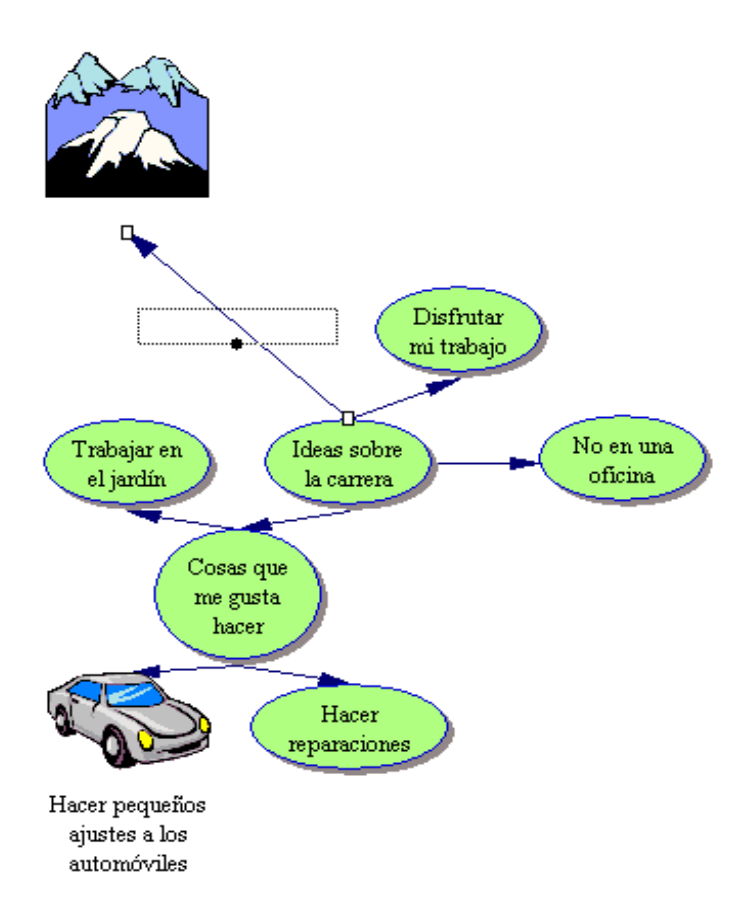

## **Agregar texto al enlace**

Cada enlace tiene un cuadro de texto que aparece al seleccionar el enlace. Al agregar texto a este cuadro, se define la relación entre los símbolos.

**1.** Seleccione el enlace entre el símbolo *Ideas sobre la carrera* y el símbolo *Montañas*, si aún no está seleccionado.

Al seleccionar un enlace, usted ve el contorno del cuadro de texto asociado con ese enlace. Está listo para que empiece a escribir.

**2.** Escriba **fuera de la ciudad**. Haga clic en el enlace para cancelar la selección.

Éste es el nuevo aspecto de esta parte del diagrama.

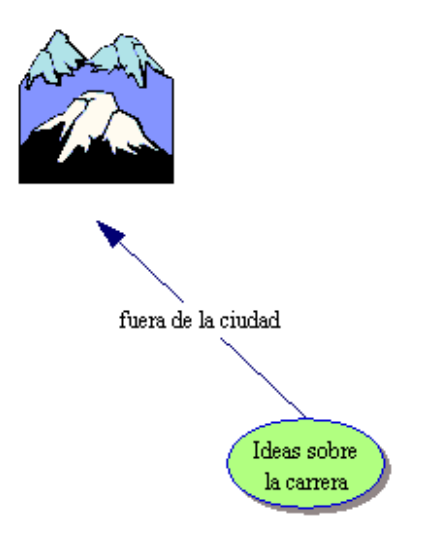

### **Agregar una nota a un símbolo**

Para cada símbolo en un diagrama hay una nota disponible. Las notas le permiten ampliar ideas y comenzar concretamente el proceso de escritura, mientras continúa trabajando en el formato visual.

**1.** Seleccione el símbolo *Montañas*. En la barra de herramientas del diagrama, haga clic en el botón Nota.

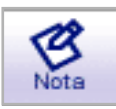

Se abre una nota debajo del símbolo.

**2.** Escriba **Me gustaría vivir aquí.** en la nota.

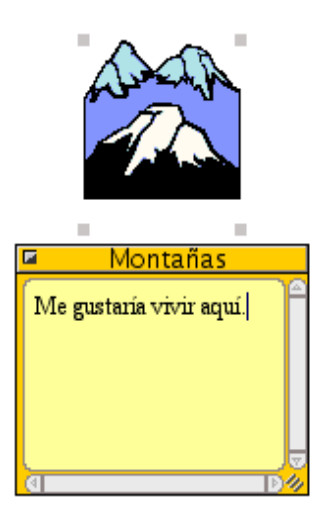

#### **Mover una nota**

Debido a que las personas trabajan de diferentes maneras, las notas son flexibles. Después de agregar una nota a un símbolo, es fácil moverla a otro lugar del símbolo o a cualquier lugar abierto en el diagrama.

- **1.** Seleccione la nota abierta.
- **2.** Haga clic en la barra de título de la nota y arrastre la nota de modo que haga contacto con el lado derecho del símbolo *Montañas*.

Éste es el nuevo aspecto del diagrama.

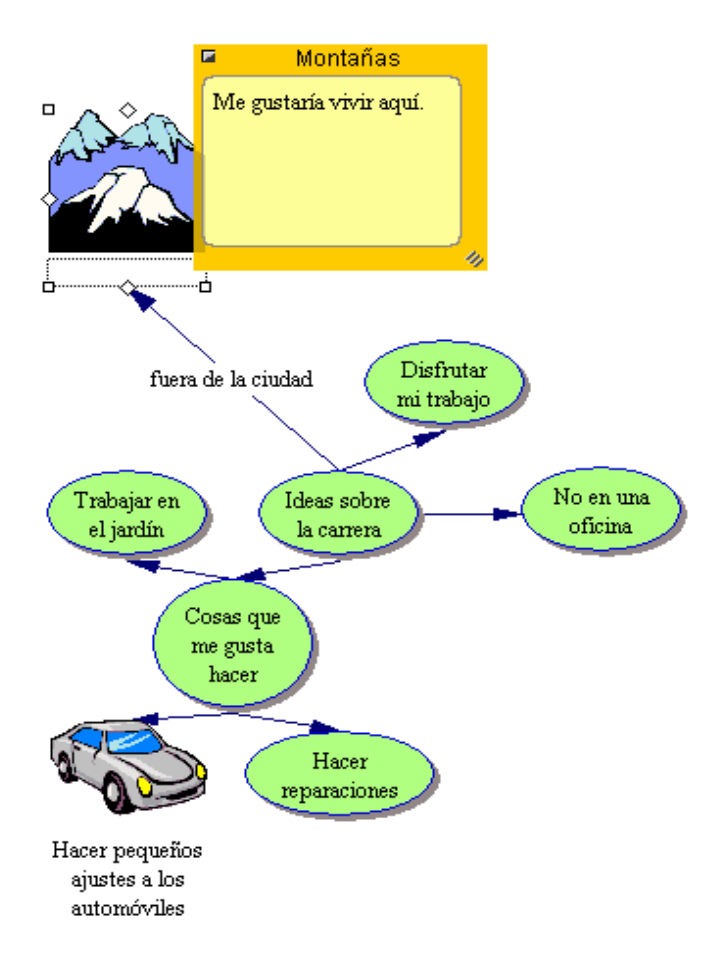

#### **Mover símbolos**

También puede mover un símbolo hacia otra ubicación en el diagrama.

- **1.** Seleccione el símbolo *Trabajar en el jardín*.
- **2.** Arrastre el símbolo hasta que esté directamente debajo de *Cosas que me gusta hacer* y entre el símbolo *Hacer pequeños ajustes a los automóviles* y el símbolo *Hacer reparaciones*. Suelte el botón del ratón.

Inspiration mantiene el enlace adjunto para que nunca pierda la conexión entre ideas al reajustar el diagrama.

Éste es el nuevo aspecto del diagrama.

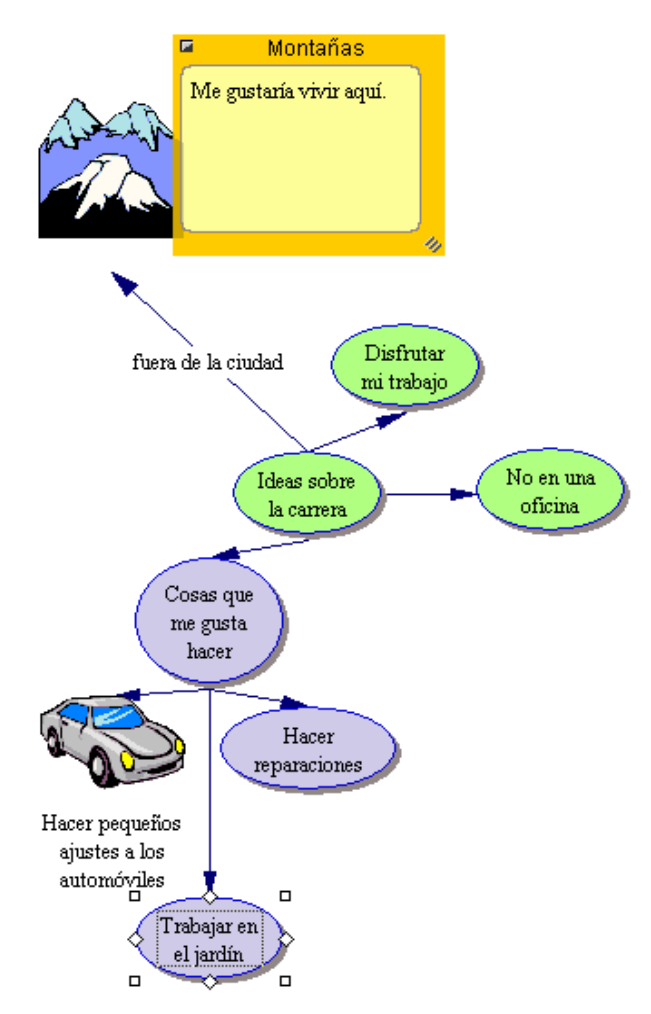

## **Cambiar el color de los símbolos**

El color es bastante útil para personalizar el aspecto de los símbolos. Ayuda a diferenciar los elementos de un diagrama y con frecuencia se utiliza para identificar un grupo de ideas relacionadas.

**1.** Al tener aún el símbolo *Trabajar en el jardín* seleccionado, seleccione también los símbolos *Cosas que me gusta hacer* y *Hacer reparaciones*.

Para seleccionar más de un elemento, pulse la tecla Mayúscula y haga clic en cada elemento o haga clic y sostenga el ratón para arrastrar un cuadro de selección alrededor de los símbolos.

**2.** En la barra de herramientas de formateo, haga clic en el botón Color de relleno y seleccione un color de la paleta.

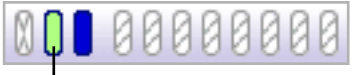

Seleccione el símbolo y luego haga clic en el botón Color de relleno para seleccionar un nuevo color.

Cuando usted cambia el color de relleno de un símbolo, cambia el color dentro del símbolo.

Seleccione un color claro, como lila. Esto permite que el texto se pueda leer claramente sobre el color de relleno del símbolo.

**3.** Haga clic fuera de los símbolos para cancelar la selección.

## **Cambiar los colores de un símbolo multicolor**

Cambiar los colores de un símbolo multicolor le permite personalizar más su trabajo. Puede cambiar los colores de cualquier símbolo multicolor en la biblioteca de símbolos.

- **1.** Seleccione el símbolo *Hacer pequeños ajustes a los automóviles*. En la barra de herramientas de formateo, los colores existentes en el símbolo aparecen en orden de más frecuente aparición a menos frecuente aparición.
- **2.** Haga clic en el primer color, gris claro, y seleccione un nuevo color de la paleta que se ajuste al aspecto de los demás subtemas de *Cosas que me gusta hacer*. Este color reemplazará el color gris claro que aparece en el símbolo *Hacer pequeños ajustes a los automóviles*.

## **Guardar el trabajo**

Cada vez que trabaje en un documento, es buena idea guardarlo periódicamente. Para guardar un documento por primera vez o para guardar un documento que ya guardó antes bajo el nombre actual, utilice el comando Guardar.

- **1.** En el menú Archivo, seleccione Guardar. Aparece el cuadro de texto con la idea principal como el nombre del archivo.
- **2.** Si fuera necesario, navegue a la carpeta donde desea guardar el diagrama.
- **3.** Haga clic en Guardar.

En Windows, el archivo se guarda con la extensión .isf.

## **Salir de Inspiration**

Si está listo para tomarse un descanso en el cursillo, puede salir de Inspiration después de guardar sus cambios. Si desea continuar, simplemente omita este procedimiento y pase a la siguiente lección breve.

- **1.** Para cerrar su archivo y salir de Inspiration, en el menú Archivo, seleccione Salir (Cerrar). Si realizó cambios al documento, Inspiration le pregunta si desea guardar esos cambios.
- **2.** Haga clic en Sí para guardar sus cambios y salir de Inspiration. Puede volver a empezar con la siguiente lección breve.

# **Lección breve 2: Vista del esquema**

Los entornos de diagramación y esquemas de Inspiration están totalmente integrados. Mientras usted ha estado creando un mapa visual de sus ideas en Vista de diagrama, Inspiration también ha trabajado "tras bambalinas" al crear un esquema de su trabajo.

En esta segunda lección breve, usted abre el diagrama que ha creado en la lección anterior y trabaja con él en Vista del esquema. Aprenderá lo siguiente:

- **•** Alternar a Vista del esquema
- **•** Agregar un tema
- **•** Agregar un subtema
- **•** Mover un tema al arrastrarlo
- **•** Cambiar el nivel de un tema
- **•** Ocultar y mostrar subtemas y notas
- **•** Agregar texto de notas
- **•** Cambiar temas predeterminados
- **•** Cambiar prefijos de los temas
- **•** Imprimir un esquema

*Sugerencia:* Si salió de Inspiration, debe iniciar el programa y abrir el documento Ideas sobre la carrera.

#### **Alternar de Vista de diagrama a Vista del esquema**

Al alternar a Vista del esquema, su información se estructura en una jerarquía convencional.

- **1.** Seleccione el símbolo *Ideas sobre la carrera*.
- **2.** Para ver un diagrama en Vista del esquema, haga clic en el botón Esquema en la barra de herramientas del diagrama.

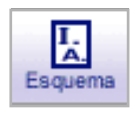

El diagrama se transforma en un esquema. Ahora el símbolo aparece como temas y subtemas y el texto de las notas está visible. Aunque usted no designó un nombre para el símbolo *Montañas* en Vista de diagrama, la opción De imagen a tema automáticamente proporcionó una etiqueta para el tema, a fin de garantizar que usted no perdiera la relación entre ideas cuando alternara vistas.

Éste es el nuevo aspecto del esquema.

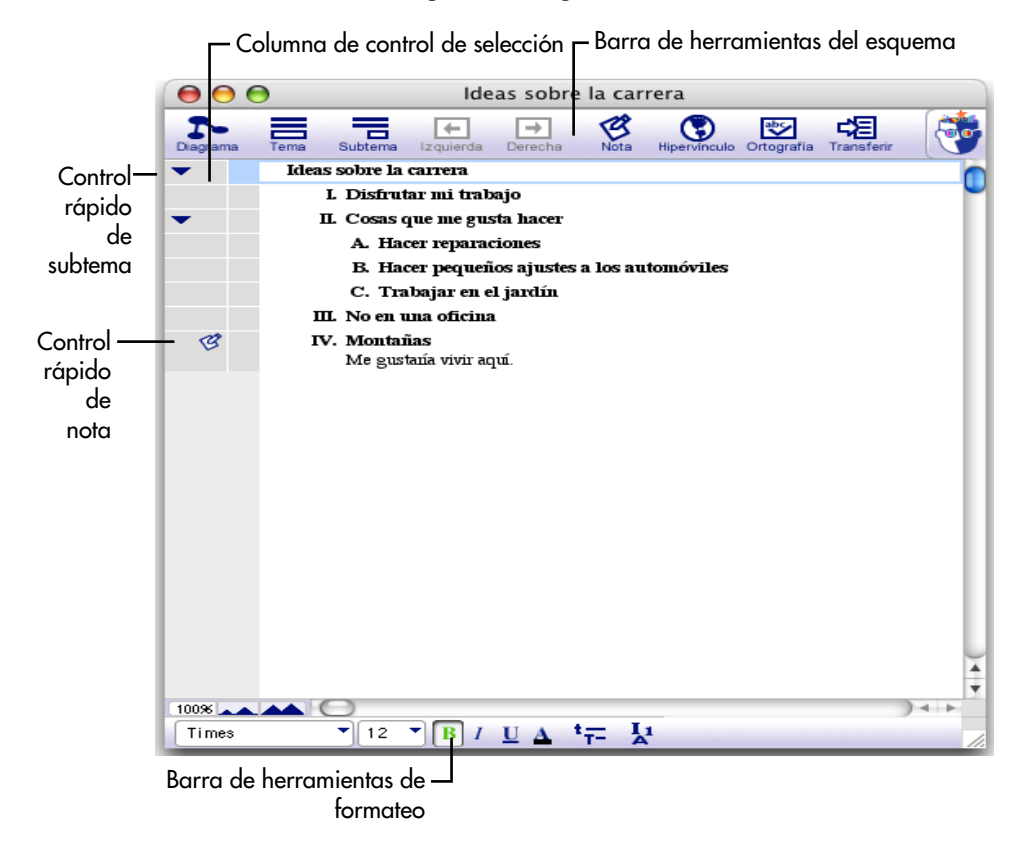

#### **Agregar un tema**

Usted puede agregar un nuevo tema en Vista del esquema con la misma facilidad con que agregó un nuevo símbolo en Vista de diagrama.

- **1.** Si aún no está seleccionado, seleccione el tema *Ideas sobre la carrera* al hacer clic en la columna de control de selección. Aparece una casilla de selección alrededor del tema para mostrar que está seleccionado.
- **2.** En la barra de herramientas del esquema, haga clic en el botón Tema.

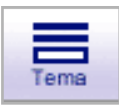

Inspiration inserta un nuevo tema y automáticamente le asigna un prefijo. El cursor se mueve a la nueva línea, de modo que usted esté preparado para introducir texto para su nueva idea.

**3.** Escriba **Trabajar afuera**.

#### **Agregar un subtema**

También es fácil agregar nuevos subtemas. Estas ideas proporcionan información que está subordinada a un tema o lo complementan.

**1.** Al tener *Trabajar afuera* seleccionado, haga clic en el botón Subtema en la barra de herramientas del esquema.

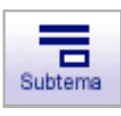

Cuando agrega un subtema a un tema, Inspiration automáticamente lo coloca con sangría un nivel debajo del tema seleccionado y le asigna un prefijo. El cursor también se mueve a la nueva línea para que usted pueda introducir texto para la nueva idea.

#### **2.** Escriba **Tal vez en un bosque nacional**.

Éste es el nuevo aspecto de esta parte del esquema.

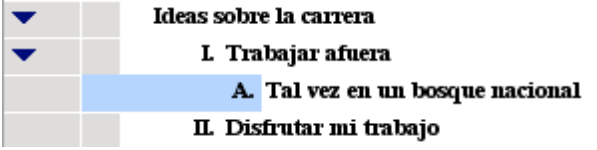

## **Mover un tema al arrastrarlo**

Existen muchas formas de organizar su esquema. Una de las formas más sencillas es simplemente arrastrar un tema (y sus subtemas) hacia arriba o hacia abajo en el esquema.

- **1.** Seleccione el tema *No en una oficina*.
- **2.** Arrastre el tema para que esté colocado directamente debajo del subtema *Tal vez en un bosque nacional*. Suelte el botón del ratón.

Mientras arrastra, el tema permanece en su ubicación original hasta que usted suelte el botón del ratón. Usted puede saber dónde será la nueva ubicación del tema al observar la línea negra a medida que arrastra. La flecha pequeña en la línea indica el nivel de la nueva ubicación del tema.

Ahora el tema *No en una oficina* aparece como un subtema de *Trabajar afuera*, en el mismo nivel que el subtema *Tal vez en un bosque nacional*.

Éste es el nuevo aspecto del esquema.

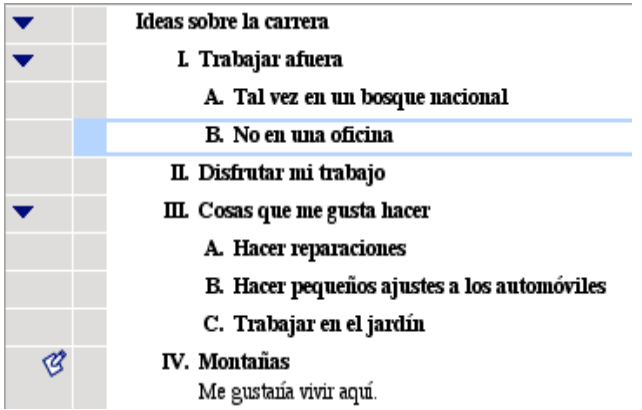

## **Cambiar el nivel de un tema**

Si decide que un tema debe estar en un nivel más bajo del esquema, es fácil moverlo hacia abajo en la jerarquía.

- **1.** Seleccione el tema *Hacer pequeños ajustes a los automóviles*.
- **2.** En la barra de herramientas del esquema, haga clic en el botón Derecha.

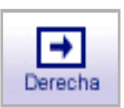

El tema *Hacer pequeños ajustes a los automóviles* se mueve hacia la derecha y ahora es un subtema de *Hacer reparaciones*.

Éste es el nuevo aspecto de esta parte del esquema.

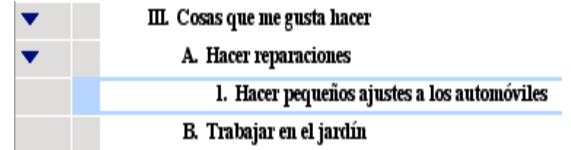

#### **Ocultar subtemas**

Para facilitar la organización de un esquema, con frecuencia es útil ocultar subtemas para poder concentrarse en los temas principales.

- 1. Haga clic en el Control rápido de subtema **a la izquierda del** tema *Cosas que me gusta hacer*. Ahora los subtemas para este tema están ocultos.
- **2.** Haga clic nuevamente en el Control rápido de subtema para mostrar los subtemas.

#### **Agregar texto de notas a un tema**

El texto de notas es una buena manera de desarrollar más las ideas en Vista del esquema. Puede agregar cualquier cosa, desde una oración hasta varias páginas de texto.

- **1.** Seleccione el tema *Trabajar en el jardín*.
- **2.** En la barra de herramientas del esquema, haga clic en el botón Nota.

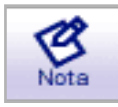

El cursor se mueve a una nueva línea para que usted pueda ingresar el texto de notas.

**3.** Escriba **He hecho buenos experimentos con plantas**.

Cuando agrega una nota, el Control rápido de nota  $\mathcal{B}$  aparece en la columna de control de notas a la izquierda del tema.

#### **Ocultar y mostrar texto de notas**

De la misma manera que puede ocultar y mostrar subtemas, puede ocultar y mostrar texto de notas.

**1.** Al tener el tema *Trabajar en el jardín* seleccionado, haga clic en el

Control rápido de nota  $\mathcal{B}$  para ocultar el texto de las notas.

El estado del Control rápido de nota cambia para mostrar que ahora

la nota está oculta  $\mathcal{B}$ 

**2.** Haga clic en el Control rápido de nota para mostrar la nota.

## **Configurar valores predeterminados de tema**

Usted puede establecer configuraciones predeterminadas para cualquiera o todos los niveles de temas y notas. Las opciones predeterminadas incluyen fuente, tamaño del texto, color del texto y otras opciones de estilo.

**1.** Seleccione el tema *Ideas sobre la carrera*. En la barra de herramientas de formateo, haga clic en el botón Temas

predeterminados  $\left| \frac{\mathbf{t}-}{\mathbf{r}} \right|$ 

Aparece el cuadro de diálogo Temas predeterminados.

- **2.** Seleccione Nivel 1 y cambie el color a un azul fuerte. Haga clic en Vista preliminar.
- **3.** Cambie la fuente a Helvética. Haga clic en Aceptar.

Éste es el nuevo aspecto del esquema.

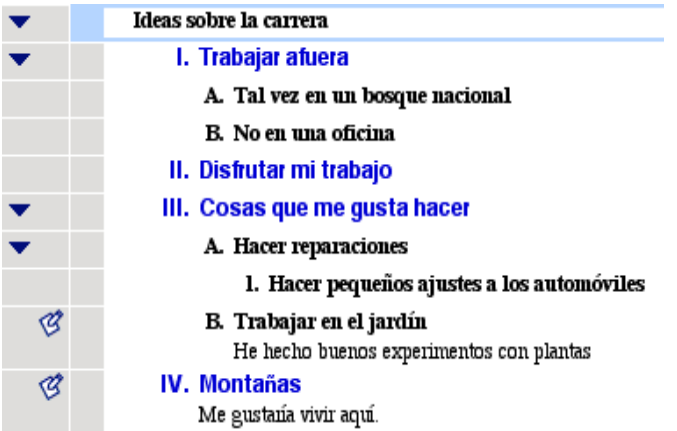

## **Cambiar los prefijos de los temas**

También puede cambiar los prefijos de los esquemas. Existe una variedad de estilos de prefijos disponibles.

**1.** En la barra de herramientas de formateo, haga clic en el botón

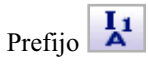

**2.** Seleccione un nuevo estilo de prefijo.

Todos los prefijos del esquema cambian para reflejar su selección.

#### **Imprimir el esquema**

Antes de imprimir el esquema, puede definir la disposición de páginas, márgenes, encabezados y pies de página, etc. al seleccionar Configurar página en el menú Archivo. Configurar página también le permite ver el esquema en vista preliminar antes de imprimirlo y, una vez que esté preparado, puede imprimir el esquema.

- **1.** En el menú Archivo, seleccione Configurar página.
- **2.** Haga sus selecciones y seleccione Vista preliminar de impresión para obtener una vista preliminar de su trabajo.
- **3.** Haga clic en Imprimir para imprimir su esquema.

#### **Hacer una pausa**

Si está listo para tomarse un descanso en el cursillo, guarde sus cambios y salga de Inspiration. Si desea continuar, simplemente omita este procedimiento y pase a la siguiente lección breve.

# **Lección breve 3: Regresar a la Vista de diagrama**

Debido a que las vistas de Inspiration están totalmente integradas, cuando regresa a Vista de diagrama descubrirá que el diagrama cambió para reflejar el trabajo realizado en Vista del esquema.

En esta lección breve final, usted regresa a Vista de diagrama y completa el diagrama *Ideas sobre la carrera* y aprende a realizar cada uno de los siguientes procedimientos:

- **•** Alternar a Vista de diagrama
- **•** Ordenar automáticamente un diagrama
- **•** Cambiar la escala de la vista
- **•** Ajustar la posición del diagrama en la ventana
- **•** Cambiar los valores predeterminados de símbolos
- **•** Cambiar los colores de una nota
- **•** Agregar un hipervínculo
- **•** Grabar un sonido
- **•** Imprimir un diagrama
- **•** Transferir su trabajo a un procesador de palabras
- **•** Exportar un diagrama

*Consejo:* Si salió de Inspiration, debe iniciar el programa y abrir su documento Ideas sobre la carrera.

#### **Alternar de Vista del esquema a Vista de diagrama**

- **1.** Seleccione el tema *Ideas sobre la carrera* si aún no está seleccionado.
- **2.** En la barra de herramientas del esquema, haga clic en el botón Diagrama.

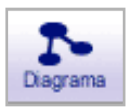

El esquema se transforma en un diagrama.

Éste es el aspecto actual del diagrama, en el que se incluye el trabajo realizado en Vista del esquema.

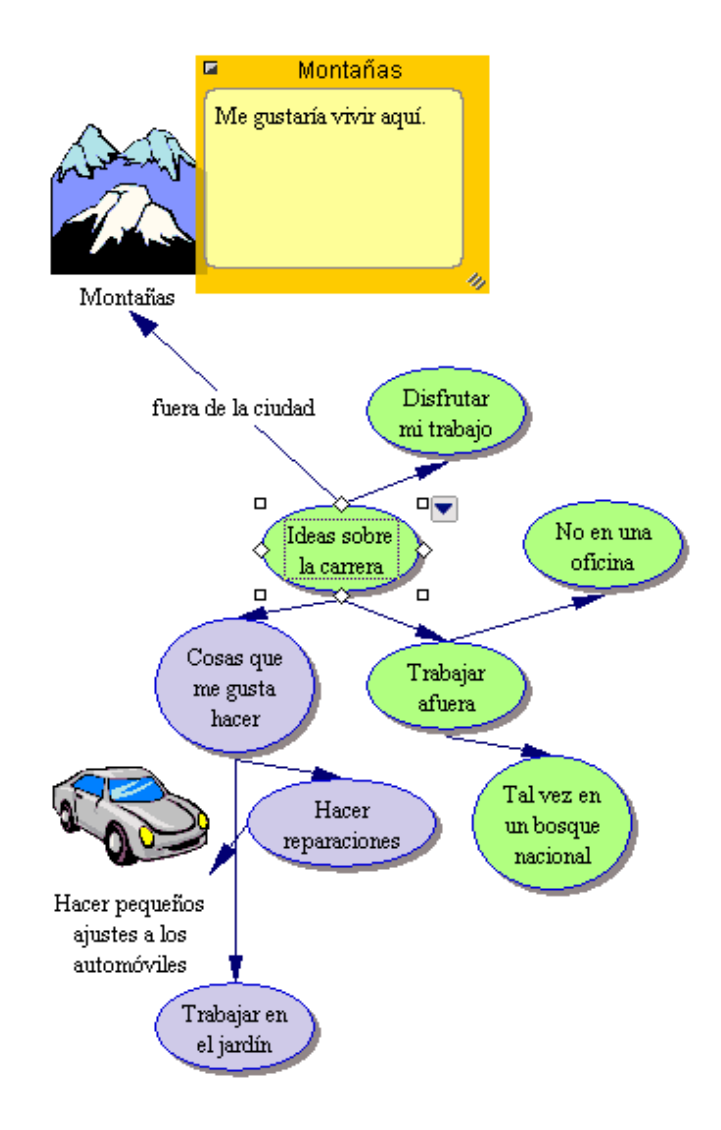

## **Ordenar el diagrama**

La herramienta Ordenar organiza un diagrama en varios formatos.

**1.** En la barra de herramientas del diagrama, haga clic en el botón Ordenar.

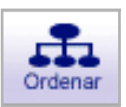

Aparece el cuadro de diálogo Ordenar.

- **2.** En la lista Enlaces, elija Estándar.
- **3.** En la lista de Tipo de diagrama, elija Árbol parte superior abajo.
- **4.** Haga clic en Aceptar.

El diagrama se reordena automáticamente en el nuevo formato.

Éste es su nuevo aspecto ahora.

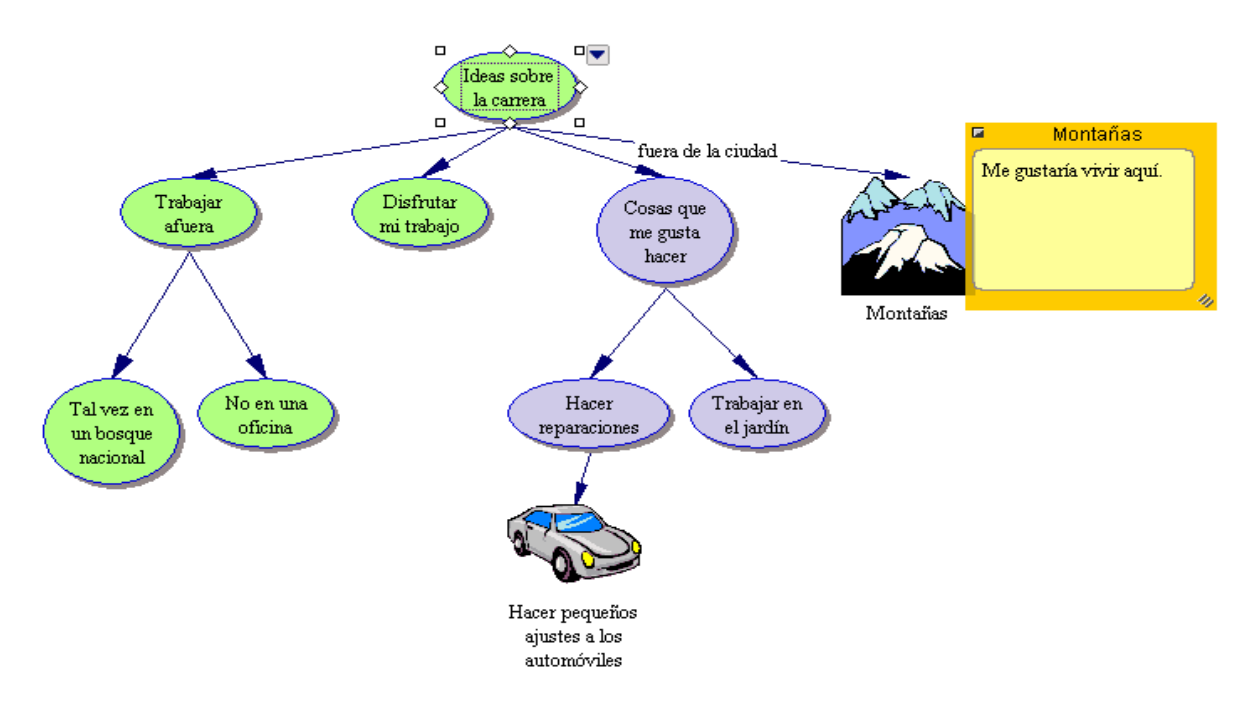

#### **Cambiar la escala de la vista**

El ampliar o reducir la vista le permite trabajar con partes específicas de su diagrama o esquema, o bien, ver la pantalla completa. Para ver más de un diagrama o esquema en la ventana, aléjelo. Para que sus símbolos o temas se vean más grandes, acérquelos. También puede ampliar o reducir en un porcentaje específico.

**1.** En la barra de desplazamiento, haga clic una vez en el botón

Acercar zoom **. Esto hace que el diagrama se vea más** grande en la pantalla.

**2.** Si desea que el diagrama se vea más pequeño en la pantalla, haga

clic en el botón Alejar zoom .

#### **Ajustar la posición del diagrama en la ventana**

Para trabajar con una sección específica de su diagrama, también puede mover el diagrama dentro de la ventana.

**1.** En la barra de herramientas de formateo, haga clic en el botón

Posición  $\sqrt{\frac{2}{n}}$ 

**2.** Haga clic y arrastre el diagrama en la dirección deseada.

Puede hacer clic y arrastrar las veces que sea necesario hasta que el diagrama esté donde lo desea en la ventana.

**3.** Haga clic nuevamente en el botón Posición para desactivarla.

#### **Cambiar los valores predeterminados de símbolos**

El cambiar los valores predeterminados para símbolos le permite crear fácilmente varios símbolos con las mismas características.

- **1.** Seleccione el símbolo *Trabajar afuera*.
- **2.** En la barra de herramientas de formateo, haga clic en el botón Color de relleno. Seleccione un celeste de la paleta.

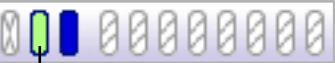

Haga clic en el botón Color de relleno para seleccionar un color.

El color dentro del símbolo cambia para reflejar su selección.

**3.** Al tener el símbolo *Trabajar afuera* aún seleccionado, haga clic en el botón Color de la línea. Seleccione un rojo oscuro de la paleta.

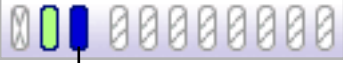

Haga clic en el botón Color de la línea para seleccionar un color.

El color de la línea alrededor del símbolo cambia a rojo oscuro.

**4.** En la barra de herramientas de formateo, haga clic en el botón

Predeterminado **Q**T . Seleccione Establecer predeterminada.

**5.** Ahora seleccione los símbolos *No en una oficina* y *Tal vez en un bosque nacional*.

Para seleccionar más de un elemento, pulse la tecla Mayúscula y haga clic en cada elemento. O bien, haga clic y mantenga oprimido el botón del ratón para arrastrar un cuadro de selección alrededor de los símbolos.

**6.** Haga clic en el botón Predeterminado **G**<sub>1</sub> v luego seleccione Aplicar valor predeterminado.

Ahora estos símbolos tienen el mismo formateo que el símbolo *Trabajar afuera*.

## **Cambiar el color de una nota**

Los colores de las notas también pueden cambiarse, de modo que pueda personalizarlos para que coincidan con los símbolos.

**1.** Seleccione el símbolo *Trabajar en el jardín*. Haga clic en el Control rápido de nota  $\mathcal{G}$ 

La nota se abre.

**2.** En la barra de herramientas de formateo, haga clic en el botón Color de relleno y seleccione un lila de la paleta. Con esto, el color dentro de la nota cambiará.

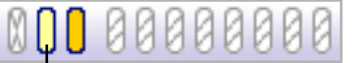

Haga clic en el botón Color de relleno para seleccionar un color.

**3.** Luego haga clic en el botón Color de la línea y seleccione un lila un poco más oscuro de la paleta para cambiar el color de la línea alrededor de la nota. Ahora la nota se ajusta a este grupo de símbolos.

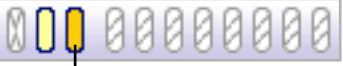

Haga clic en el botón Color de la línea para seleccionar un color.

### **Agregar un hipervínculo**

Usted puede realizar más mejoras a un proyecto al integrar recursos de Internet. También puede crear hipervínculos a un documento creado con Inspiration u otra aplicación.

- **1.** Seleccione las palabras "bosque nacional" en el símbolo *Tal vez en un bosque nacional*.
- **2.** En la barra de herramientas del diagrama, haga clic en el botón Hipervínculo.

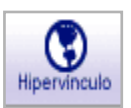

Aparece el cuadro de diálogo Hipervínculo.

**3.** Seleccione Página web.

El texto seleccionado aparece en el cuadro Texto de hipervínculo.

**4.** En el cuadro Crear un enlace a, escriba **http://www.fs.fed.us/**. Haga clic en Aceptar.

Así se crea un hipervínculo a la página web del Servicio de bosques de Estados Unidos.

**5.** Haga clic en el símbolo para cancelar la selección.

Éste es el nuevo aspecto del diagrama.

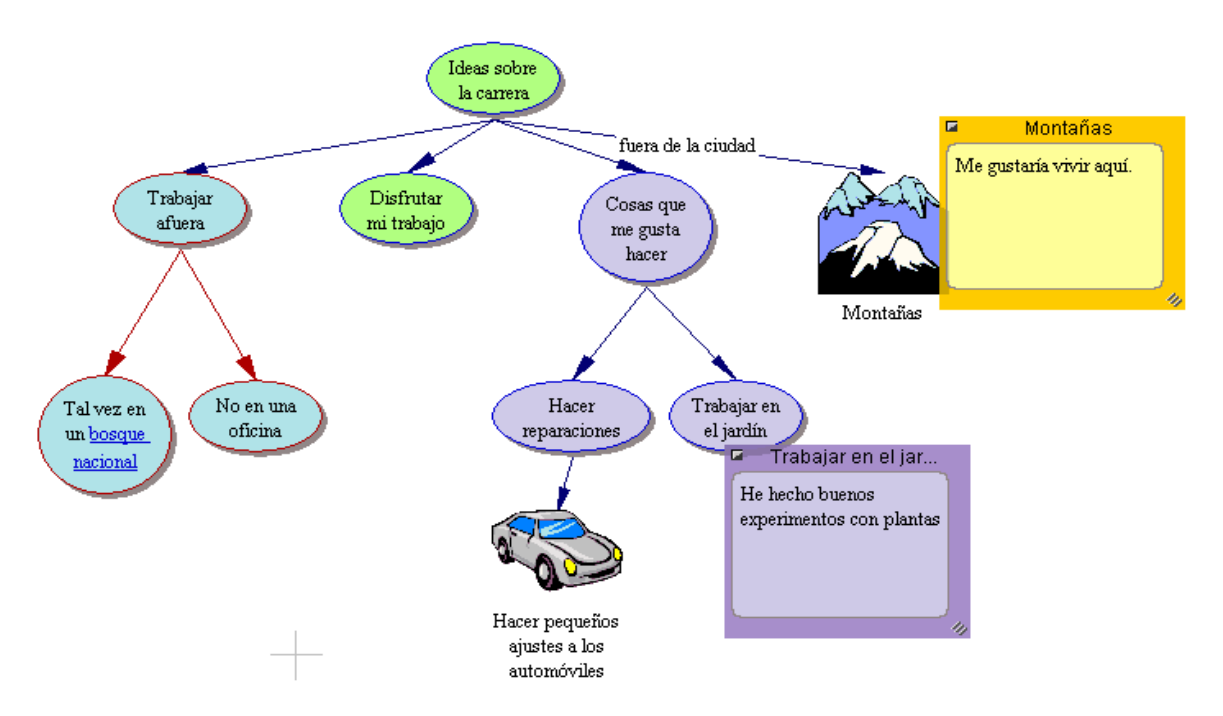

## **Grabar un sonido**

Puede realizar anotaciones en diagramas y esquemas con comentarios grabados.

Para grabar sonidos, la opción Grabar sonido debe estar disponible en Propiedades de aplicación y su computadora debe contar con un micrófono. Encontrará Propiedades de aplicación en el menú Utilidad.

- **1.** Seleccione el símbolo *Disfrutar mi trabajo*.
- **2.** En el menú Herramientas, señale Sonido y, a continuación, haga clic en Grabar.
- **3.** En el cuadro de control de grabación, haga clic en Grabar para iniciar la grabación.

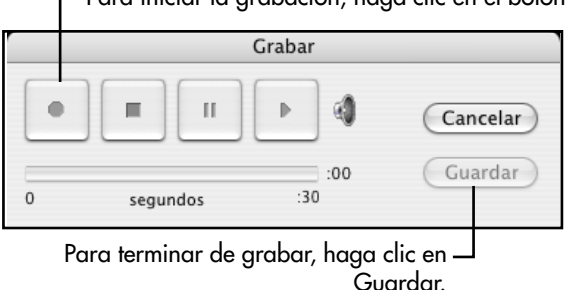

Para iniciar la grabación, haga clic en el botón Grabar.

- **4.** Diga **Es importante que tenga equilibrio en mi vida**.
- **5.** Cuando termine de grabar, haga clic en Guardar.

Ahora el Control rápido de audio **de** aparece junto al símbolo *Disfrutar mi trabajo*. Haga clic en el Control rápido de audio y escuche el sonido que grabó.

## **Revisión final**

¡Felicidades! Terminó de crear su proyecto *Ideas sobre la carrera*. Aquí tenemos un aspecto más del diagrama en la pantalla.

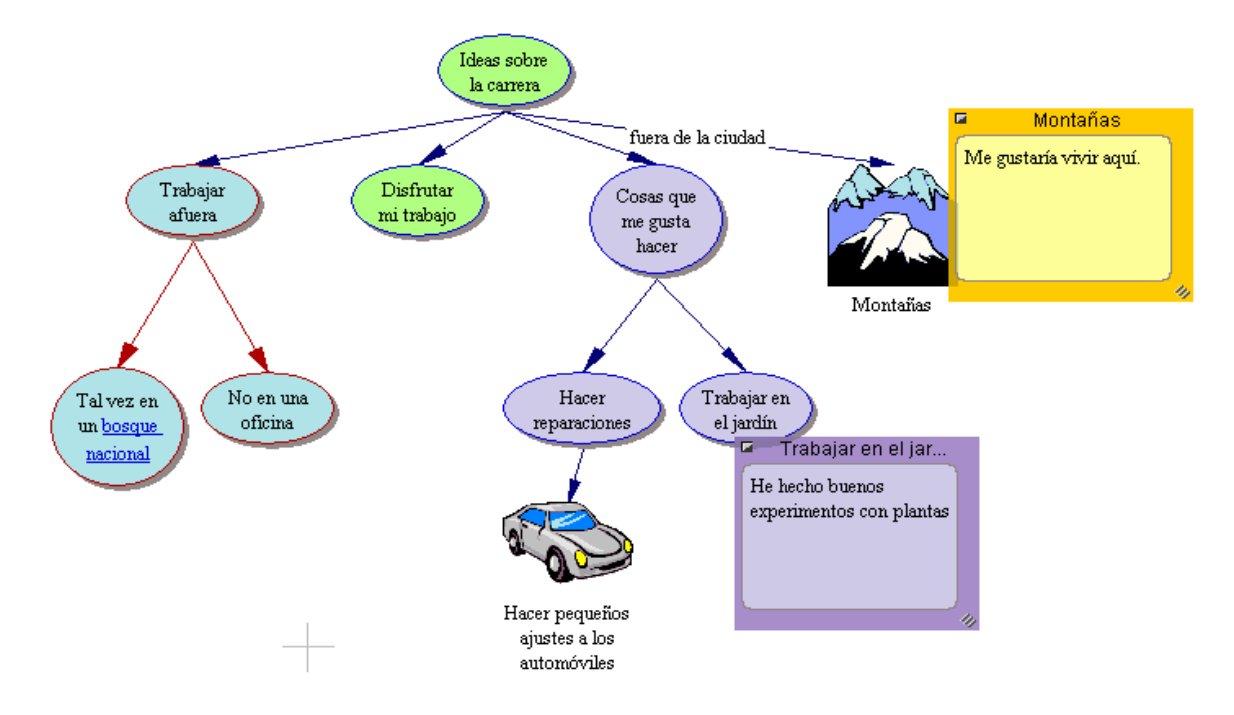

## **Imprimir el diagrama**

Cuando imprime desde la Vista de diagrama, el valor predeterminado es Ajustar a 1 página, que automáticamente ajusta el diagrama para que quepa en una página. Si lo desea, esto se puede ajustar para que el diagrama se imprima en su tamaño completo en varias páginas.

**1.** En el menú Archivo, seleccione Configurar página.

Es aquí donde se configura la disposición del diagrama, se determinan los márgenes, encabezados y pies de página y se obtiene una vista preliminar del diagrama antes de imprimirlo.

- **2.** Realice sus selecciones y luego seleccione Vista preliminar de impresión para obtener una vista preliminar de su trabajo.
- **3.** Haga clic en Imprimir para imprimir su diagrama.

## **Transferir a un procesador de palabras**

Cuando esté preparado para terminar su trabajo y publicarlo, puede transferirlo fácilmente a un procesador de palabras.

**•** Haga clic en el botón Transferir en la barra de herramientas.

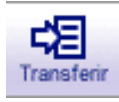

Inspiration inicia automáticamente su procesador de palabras preferido (Microsoft Word o Appleworks) y transfiere su trabajo.

El nuevo documento retiene la estructura y el aspecto de su esquema de Inspiration. Cuando transfiere de la Vista de diagrama, aparece también una imagen del diagrama.

## **Exportar el diagrama**

Después de crear un diagrama o un esquema en Inspiration, usted puede exportarlo para utilizarlo en muchos otros programas.

**•** En el menú Archivo, seleccione Exportar y realice sus selecciones. También puede guardar diagramas como archivos HTML (también denominados páginas web) que se pueden observar al utilizar un explorador de web, tal como Netscape Navigator o Microsoft Internet Explorer. Las opciones incluyen una sola página web o hasta la construcción de un sitio web completo utilizando la exportación de Site Skeleton. Para exportar su diagrama como archivo HTML, en el menú Archivo seleccione Exportar como HTML y realice sus selecciones.

¡Felicidades! Ahora está listo para utilizar el poder del aprendizaje visual para desarrollar todas sus extraordinarias ideas.